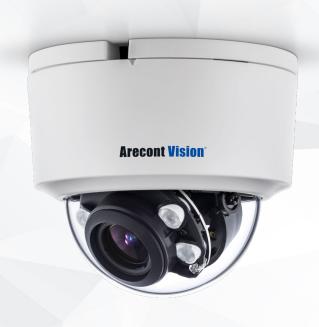

# ConteralP® Indoor Dome

Installation Manual

1080p 5MP AV02CID-100 AV05CID-100

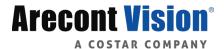

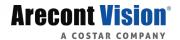

## Table of Contents

| About Our Warranty                         | 3  |
|--------------------------------------------|----|
| Global (3 Year) Limited Warranty           | 3  |
| Camera Overview                            | 4  |
| Package Contents                           | 5  |
| Installation                               | 7  |
| Camera Power Up                            | 9  |
| Alarm I/O Functions                        | 10 |
| Reset to Factory Default                   | 10 |
| Camera Discovery, Setup, and Configuration | 11 |
| Camera Discovery                           | 11 |
| Web Interface Navigation                   | 12 |
| Zoom and Focus                             | 14 |
| Image                                      | 15 |
| Video                                      | 19 |
| Network                                    | 22 |
| Privacy Mask                               | 27 |
| Event                                      | 28 |
| System Options                             | 33 |
| Administration                             | 34 |
| About                                      | 36 |
| Support                                    | 36 |

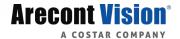

## **About Our Warranty**

#### Global (3 Year) Limited Warranty

ARECONT VISION warrants to Purchaser (and only Purchaser) (the "Limited Warranty"), that: (a) each Product shall be free from material defects in material and workmanship for a period of thirty-six (36) months from the date of shipment (the "Warranty Period"); (b) during the Warranty Period, the Products will materially conform with the specification in the applicable documentation; (c) all licensed programs accompanying the Product (the "Licensed Programs") will materially conform with applicable specifications. ARECONT VISION warrants to Purchaser (and only Purchaser) (the "Limited Warranty"), that: (a) each Product shall be free from material defects in material and workmanship for a period of thirty-six (36) months from the date of shipment (the "Warranty Period"); (b) during the Warranty Period, the Products will materially conform with the specification in the applicable documentation; (c) all licensed programs accompanying the Product (the "Licensed Programs") will materially conform with applicable specifications.

ARECONT VISION warrants to Purchaser (and only Purchaser) (the "Limited Warranty"), that: (a) each Product shall be free from material defects in material and workmanship for a period of thirty-six (36) months from the date of shipment (the "Warranty Period"); (b) during the Warranty Period, the Products will materially conform with the specification in the applicable documentation; (c) all licensed programs accompanying the Product (the "Licensed Programs") will materially conform with applicable specifications. During the Warranty Period, the Products will materially conform with the specification in the applicable

During the Warranty Period, the Products will materially conform with the specification in the applicable documentation; (c) all licensed programs accompanying the Product (the "Licensed Programs") will materially conform with applicable specifications.

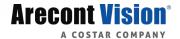

## ConteralP Indoor Dome IP Megapixel Cameras

#### Camera Overview

The ConteralP® Indoor Dome megapixel camera features 1080p and 5-megapixel (MP) resolution for optimum performance. The ConteralP Indoor Dome combines a day/night mechanical IR cut filter with an integrated motorized remote focus and zoom varifocal lens for excellent, optimal image quality.

Regardless of the time of day, the ConteralP Indoor Dome is prepared for any lighting condition. For applications with poor lighting conditions, Enhanced WDR™ (wide dynamic range) at 120dB provides the best visual balance to shaded and bright light conditions.

For clear color images in low-light, NightView<sup>TM</sup> offers strong low-light sensitivity for capturing details in extremely poor-lit scenes. Built-in Smart IR LED illumination automatically adjusts output in response to the distance of an object in view to prevent over-exposure when the object is very close to the camera.

Arecont Vision was the first to bring H.264 to the mainstream market and recently developed SNAPstream™ (Smart Noise Adaptation and Processing) technology for reducing bandwidth without impacting image quality. Today we are proud to offer our next generation H.265 with SNAPstream+™ smart codec capable of delivering high quality video while saving over 50% of the data rate to reduce or prevent strain on the network.

The SD card slot supports up to 256GB of storage capacity for convenient onboard storage. The camera's power can be supplied via a Power-over-Ethernet (PoE - IEEE 802.3af) compliant network cable connection.

The ConteralP Indoor Dome is ONVIF (Open Network Video Interface Forum) Profile S and G compliant, providing interoperability between network video products regardless of manufacturer.

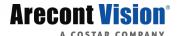

### $\wedge$

#### **CAUTION!**

- 1. Do not attempt to service a damaged unit yourself. Refer all servicing to qualified service personnel.
- 2. Wiring methods shall be in accordance with the National Electrical Code/NFPA 70/ANSI, and with all local codes and authorities having jurisdiction. Wiring should be UL Listed and/or Recognized wire suitable for the application.
- 3. Always use hardware e.g. screws, anchors, bolts, locking nuts etc. which are compatible with mounting surface and of sufficient length and construction to insure a secure mount.

## Package Contents

| Description                        | QTY |
|------------------------------------|-----|
| AV02CID-100/ AV05CID-100 IP camera | 1   |
| Mounting Template                  | 1   |
| Accessory Pack                     | 1   |

AV02CID-100/ AV05CID-100

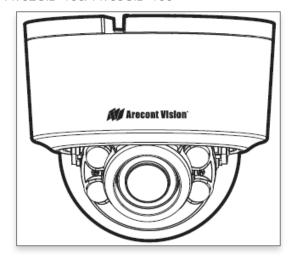

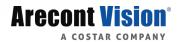

#### Cables

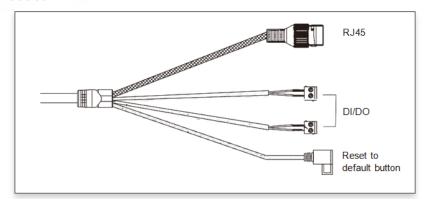

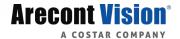

### Installation

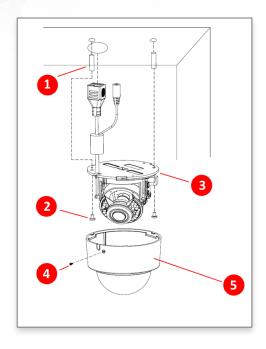

| No. | Description                |
|-----|----------------------------|
| 1   | Supplied Dry Wall Anchors  |
| 2   | Supplied Screws            |
| 3   | Contera Indoor Dome Camera |
| 4   | Supplied Set Screw         |
| 5   | Camera Dome Cover          |

- 1. Determine a secure location to mount the camera
- 2. Use the template, anchors, and screws provided to prepare the mounting provisions for the camera installation.
- 3. Install three supplied dry wall anchors using the supplied mounting template
- 4. Remove the camera dome cover by hand
- 5. Connect the network cable to the camera's RJ45 connector
- 6. (If necessary) Install SD card on the camera Note: You can access files in the SD card via FTP.

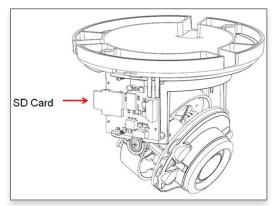

- 7. Align three supplied screws with the dry wall anchors and screw Contera Indoor Dome camera into place.
- 8. To configure the camera, reference the camera discovery, set-up and configuration section.
- 9. Follow below instruction to adjust the Pan/ Tilt and rotate the gimbal for the desired field of view.

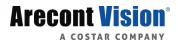

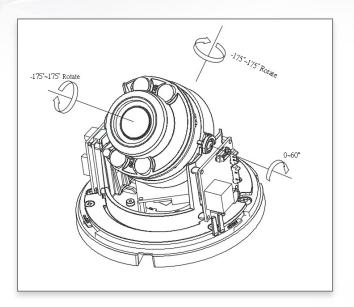

- 10. To adjust the zoom and focus, see the "Zoom and Focus" Section of this manual.
- 11. Install the camera dome cover back once you finish all the above steps. Please make sure you align the marks on the camera and the dome cover.

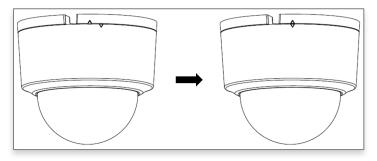

12. Fasten a supplied screw on the dome cover to secure it.

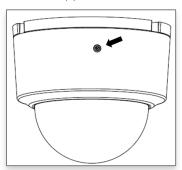

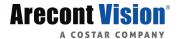

## Camera Power Up

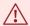

**CAUTION!** This product should be installed by a qualified service technician in accordance with the National Electrical Code (NEC 800 CEC Section 60) or applicable local code. Wiring methods shall be in accordance with the National Electrical Code/NFPA 70/ANSI, and with all local codes and authorities having jurisdiction. Wiring should be UL Listed and/or Recognized wire suitable for the application.

- 1. Connect the camera to a PoE port on 100Mbps network PoE switch using an Ethernet cable.
- 2. Connect the PoE switch to your computer's network port using an Ethernet cable.

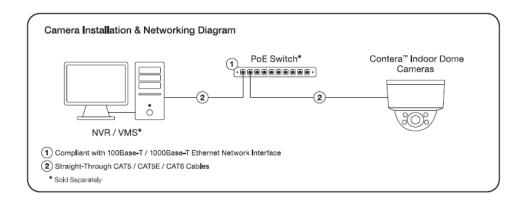

| LED   | Status         | Description               |
|-------|----------------|---------------------------|
| Green | Quick Flashing | Link has been established |
|       | Slow Flashing  | Normal operation          |
| None  | None           | No Connection             |

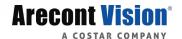

### Alarm I/O Functions

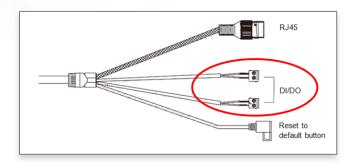

Connect the Alarm In (DI) connector to the alarm input sensor, and connect Alarm Out (DO) connector to the alarm output signal. To avoid any damaged, please follow the specification of the part as below:

| Alarm In (Dry Contact) | Alarm Out (Dry Contact) |            |
|------------------------|-------------------------|------------|
| V sense                | V sense                 | I sense    |
| 5V±5%                  | 3.3V±5%                 | 10mA (max) |

## Reset to Factory Default

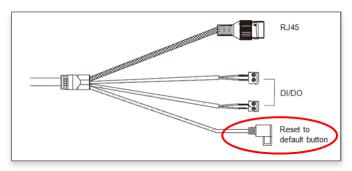

- 1. Press and hold the reset button for 2 to 5 seconds and release the reset button. The camera has been reset to the factory default except the network settings.
- 2. Press and hold the reset button for more than 5 seconds and release the reset button. The camera has been reset to the factory.
- 3. Or, user can reset the camera to factory default via camera web interface or AV IP Utility

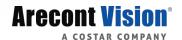

## Camera Discovery, Setup, and Configuration

For camera discovery and setup, the AV IP Utility is recommended. The software can be found at Arecont Vision website: <a href="http://www.arecontvision.com/softwares.php">http://www.arecontvision.com/softwares.php</a>

The AV IP Utility has the ability to provide multiple discovery options, including broadcast and multicast, check the status of a camera, change camera settings, import and export camera settings via a .csv file, and update firmware and/or hardware from virtually anywhere with a network connection.

Whether used for large installations that require an update to multiple settings, or smaller installations where only one camera needs changed, the AV IP Utility tool is efficient and convenient for mass or single camera uploads.

The AV IP Utility tool is compatible with all Contera® cameras. The user manual for the software is available at Arecont Vision website: <a href="http://www.arecontvision.com/softwares.php">http://www.arecontvision.com/softwares.php</a>

#### Camera Discovery

1. Locate and double click the AV IP Utility shortcut on the desktop.

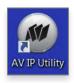

2. When the AV IP Utility is launched, it will automatically search the ConteralP cameras on the network. Or, you can also manually search cameras by clicking "Discovery (Multicast)"

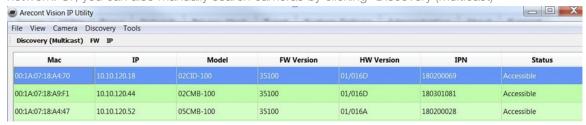

3. You can access the camera web user interface by typing the camera IP address on the preferred web browser.

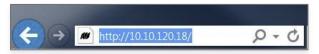

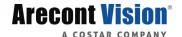

#### Web Interface Navigation

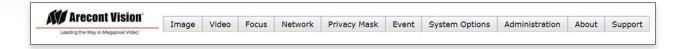

The entire menu categories are located on the top of the web interface, and clicking on any one of the buttons will cause left side of the page to jump to the settings section for the selected button.

The following are the camera settings available on the top of the web interface:

#### The following are the camera settings available on the top of the web interface:

- Image
  - Basic Image Settings
  - WDR (Wide Dynamic Range) Settings
  - IR Control
  - OSD (On-Screen Display)
  - ROI (Regions of Interest)
- Zoom and Focus
  - Zoom/ Focus Control
- Video
  - Main Stream Configuration
  - Sub Stream Configuration
  - Third Stream Configuration
- Network
  - IP Assignment
  - QoS (Quality of Service)
  - UPnP (Universal Plug and Play)
  - RTSP (Real Time Streaming Protocol)
  - DDNS (Dynamic DNS)
  - SNMP (Simple Network Management Protocol)
  - SSL (Secure Sockets Layer)
  - FTP (File Transfer Protocol)
  - 802.1x
- Privacy Mask
- Event
  - Motion Detection
  - Alarm Handler
  - Digital I/O
  - Tamper Detection
  - FTP Upload Handler
  - SMTP (Simple Mail Transfer Protocol) Notification
  - Network Storage
- System Options

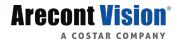

- Firmware Upgrade
- Reboot & Restore Settings
- Date/Time
- Administration
  - Administrator settings
  - Viewer Management
- About
- Support

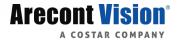

#### Zoom and Focus

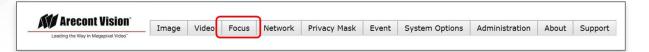

| Menu                                                      | Feature                                         | Description                                                                                                    |
|-----------------------------------------------------------|-------------------------------------------------|----------------------------------------------------------------------------------------------------|
| Zoom & Focus                                              | Manual Zoom/ Focus:<br>+20, +5, +1, -20, -5, -1 | Numbers indicate the level of Zooming/ focusing in order to adjust the field-of-view.                                                               |
| Zoom:  +20 +5 +1  -20 -5 -1  Enable Auto Focus After Zoom | Enable Auto Focus Zoom                          | Camera will do Auto Focus after changing zoom lens group position.                                                                                  |
| Focus : DONE. +20 +5 +1                                   | Full-range Focus                                | Best for scenes that are completely out of focus. The camera automatically scans the full focus range of the scene to find the best focus position. |
| -20 -5 -1  Full-range Focus  Short-range Focus            | Short-range Focus                               | Best for scenes that are slightly of out of focus. The camera quickly fine-tunes for a precise focus position.                                      |
| Stop  Reset Zoom and Focus Position                       | Stop                                            | Stops any command in progress.                                                                                                    |
|                                                           | Reset Zoom and Focus<br>Position                | Resets Zoom and Focus lens groups to zero position                                                                                                  |

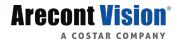

#### Image

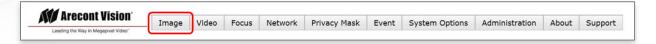

| Menu                                                                     | Feature                                         | Description                                                                                                    |
|--------------------------------------------------------------------------|-------------------------------------------------|----------------------------------------------------------------------------------------------------|
| Image Brightness: 0                                                      | Brightness                                      | Controls the overall brightness of the camera image and works in conjunction with the exposure controls to maintain the image brightness.                                                          |
| Sharpness: 2                                                             | Sharpness                                       | Controls sharpness and edge definition of the image.<br>Setting this to lower levels may make overall image<br>appear a bit softer while causing lines and edges in the<br>image to look smoother. |
| Saturation: 3                                                            | Saturation                                      | Controls the color saturation of the image.                                                                                                    |
| 1 1 1 1 1 B<br>0 1 2 3 4 5 6                                             | Contrast                                        | Manually controls Gamma level (affects the overall luminance of the image).                                                                                                    |
| Contrast: 50                                                             | Hue                                             | Configures the overall hue of the image, the range is 0 ~ 100. Increasing the value will adjust the image hue towards red. Decreasing the value will adjust the image hue towards blue.            |
| Rotate Image                                                             | Rotate Image:<br>0, 90, 180, 270                | Digitally rotates image 0°, 90°, 180°, or 270°.                                                                                                    |
| Mirror Image ☐ Flip Vertically ☐ Flip Horizontally  ☑ Auto White Balance | Mirror Image: Flip Vertically Flip Horizontally | Flips the image horizontally (flip left-to-right) or vertically (flip top-to-bottom). They can be selected at the same time.                                                                       |
|                                                                          | Auto White Balance                              | Checkbox enables the automatic white balance feature of camera, which will automatically remove unrealistic color cast so that white color is rendered white in the image.                         |

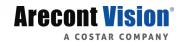

| Menu                                                               | Feature                                      | Description                                                                                                    |
|--------------------------------------------------------------------|----------------------------------------------|----------------------------------------------------------------------------------------------------|
| WDR Mode  Auto HDR: 10                                             | Auto                                         | Auto detects bright backlight, glare or high contrast lighting and automatically selects the WDR level.  Note: WDR enabled will decrease the FPS of 5MP camera.                                                               |
| Turn off in low light Turn off in B/W DWDR                         | HDR                                          | Manually adjusts the intensity of backlight compensation.  Note: WDR enabled will decrease the FPS of 5MP camera.                                                                                                    |
|                                                                    | Turn off in low light                        | Disables WDR backlight compensation when the light levels drop for better nighttime image quality.                                                                                                    |
|                                                                    | Turn off in B/W                              | Disables WDR backlight compensation when the camera is in night mode for better nighttime image quality.                                                                                                    |
|                                                                    | DWDR                                         | Digital WDR (DWDR) is to enhance dark areas by adjusting the gamma value. This will not impact FPS 5MP camera.                                                                                                    |
| LDR  Auto Exposure  Stream Profiles  Balance Mode Slow Shutter     | LDR                                          | Will not combine long and short exposures into one frame, resulting in better low light performance.                                                                                                    |
| Quality Mode Moonlight Mode Custom Exposure Mode Exposure (ms): 33 | Auto Exposure                                | Automatically adjusts illumination and exposure value                                                                                                    |
| 1 40 80                                                            | Stream Profiles:  Balance Mode -Slow Shutter | Balanced Mode: Limits exposure time from 0.1ms to 66ms. The camera will keep highest FPS when Slow Shutter is unchecked.                                                                                                    |
|                                                                    | Quality Mode                                 | Quality Mode: Limits exposure time from 0.1ms to 200ms. This mode is a good compromise between reducing noise and motion blur under most lighting conditions, but with an increase in motion blur under low light conditions. |

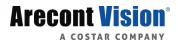

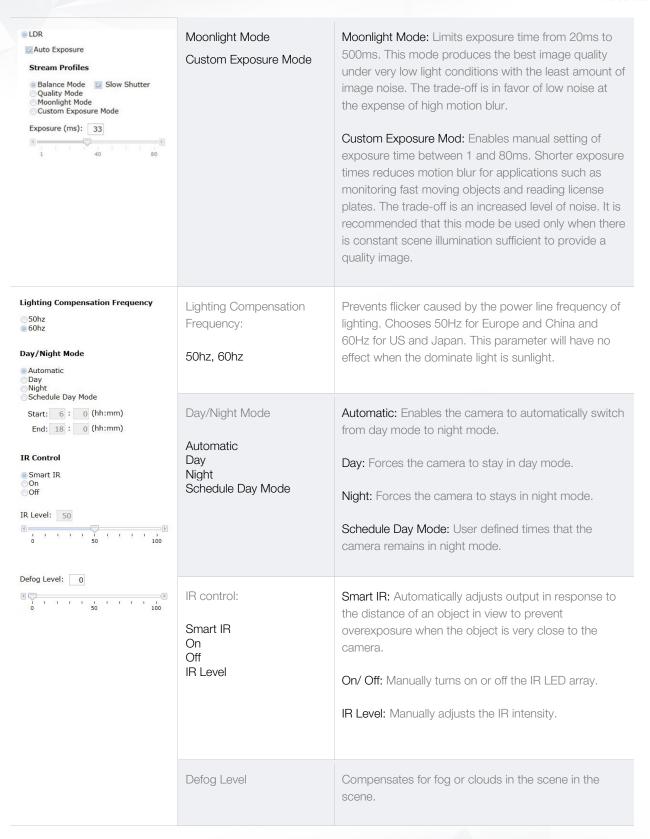

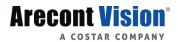

| OSD                                                                                                    | Camera Name                | Specifies a name for the camera. The maximum length                                                          |
|----------------------------------------------------------------------------------------------------|----------------------------|----------------------------------------------------------------------------------------------------|
| amera Name<br>Contera Network Camera                                                                                                    |                            | is 32 characters.                                                                                            |
| ackground                                                                                                    |                            |                                                                                                    |
| Translucent<br>Transparent                                                                                                    | Background                 | Configures the background color of the text overlay.  The options are Translucent (light grey) or Transparer |
| ext color: White 🗸                                                                                                    | Translucent<br>Transparent | The options are manufactif (light grey) or mansparer                                                         |
| ext Overlay                                                                                                    | Панэраген                  |                                                                                                    |
| op Left<br>DFF                                                                                                    | Text Color                 | Options are Black, White, Green, or Yellow.                                                                  |
| op Right  OFF                                                                                                    |                            |                                                                                                    |
| Bottom Left OFF                                                                                                    | Text Overlay               | There are four content positions (Top Left, Top Right, Bottom Left and Bottom Right) to display the text     |
| Bottom Right OFF                                                                                                    | Off                        | overlay.                                                                                                    |
|                                                                                                    | Date/Time                  | Date/ Time: Displays the current date/time. It will force                                                    |
| Apply                                                                                                    | Camera Name                | the camera to synchronize the date/time information.                                                         |
|                                                                                                    | Camera Name +              | Camera Name: Displays the camera name you set.                                                               |
|                                                                                                    | Date/Time                  | Organia Nama - Data Tima Displace hadde access                                                               |
|                                                                                                    | Custom Text                | Camera Name + Date/Time: Displays both camera name and date/time information.                                |
|                                                                                                    |                            | Custom Text: Displays a customized text.                                                                     |
|                                                                                                    |                            | Oustom Text. Displays a customized text.                                                                     |
| ROI 🕶                                                                                                    | ROI (Regions of Interest)  | ROI (Regions of Interest) is used to select which area                                                       |
| * Create custom regions of interest by enabling                                                                                                    |                            | will be monitored and recorded with higher image                                                             |
| zones below and selecting the desired quality level.<br>Then create the ROI by dragging the mouse over the<br>ive image and press "Save Area" or "Del Area". |                            | quality while using lower image quality for other non-ROI zones to save bandwidth and storage.               |
| Stream: Main Stream 🗸                                                                                                    |                            | noi zones to save pandwidth and storage.                                                                     |
| ROI Zone 1: Enable                                                                                                    |                            | To setup the ROI:                                                                                            |
| Medium ✔ Save Area Del Area                                                                                                    |                            |                                                                                                    |
| ROI Zone 2: Enable                                                                                                    |                            | 1. Select Main Stream or Sub Stream                                                                          |
| Medium ✓ Save Area Del Area                                                                                                    |                            | 2. Enable zones (up to five zones) and select the                                                            |
| ROI Zone 3: Enable                                                                                                    |                            | desired quality level (High, Medium, or Low).                                                                |
| Medium ✓ Save Area Del Area                                                                                                    |                            | 3. Create the ROI by dragging the mouse over the                                                             |
|                                                                                                    |                            | live image                                                                                                   |
| ROI Zone 4: Enable  Medium Save Area Del Area                                                                                                    |                            | 4. Press Save Area or Del Area.                                                                              |
|                                                                                                    |                            |                                                                                                    |
| ROI Zone 5: Enable                                                                                                    |                            |                                                                                                    |
| Medium ✓ Save Area Del Area                                                                                                    |                            |                                                                                                    |

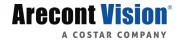

#### Video

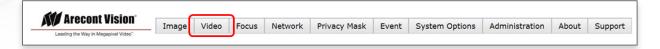

| Menu                                                                                                    | Feature                                                           | Description                                                                                                    |
|----------------------------------------------------------------------------------------------------|-------------------------------------------------------------------|----------------------------------------------------------------------------------------------------|
| Video                                                                                                    |                                                                   | Disable Video: Disables live video on the screen.                                                                                                    |
| Show Video Type  Disable Video MJPEG over HTTP H.264 over RTP/UDP  For H.264 streaming, please make sure ActiveX Plugin is installed during VLC installation and axvlc.dll is at exactly the same path as C:\Program Files (x86)\VideoLAN\VLC\axvlc.dll Fit Video to Window  Control Video with Mouse | Show Video Type: Disable Video MJPEG over HTTP H.264 over RTP/UDP | MJPEG over HTTP: This radio button is the default browser display option. No plug in is required as most browsers can decode MJPEG images.  H.264 over RTP/UDP: Displays video using H.264. If viewing this way for the first time you will see the following prompt to download the necessary browser plug –in to display the video in the browser using this compression.                                                                                                    |
| No Control PTZ ROI Exposure Reference  Mouse-related control requires running MIPEG video Click and move to select window to set.                                                                                                    | Fit Video to Window                                               | Scales the full field of view image to fit the browser window. When in default unselected images will be displayed in the browser at VGA resolution.                                                                                                    |
| * Double click to reset to default settings.                                                                                                    | Control Video with Mouse  No Control PTZ ROI Exposure Reference   | Radio buttons control various functions using the mouse to select them on screen.  Whichever function is selected can be controlled by left clicking in the image with the mouse and dragging to select an image region relevant to the corresponding control function.  No Control: Disables mouse control of these functions.  PTZ: Zooms in the selected region. Double clicks on the image will restore the image to default.  ROI Reference: Creates a custom exposure reference using the selected region to customize backlight. |

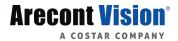

| Resolution         Left:       0         Top:       0         Right:       1920         Bottom:       1080         Preview       Apply                                              | Resolution:<br>Left<br>Top<br>Right<br>Bottom | Controls the image size and image cropping features.  Left, Top, Right, and Bottom numeric fields set custom image size cropping and crop area coordinates in pixels. Supported values are 0 to maximum resolution in pixels (maximum varies based on the sensor resolution being cropped)                            |
|----------------------------------------------------------------------------------------------------|-----------------------------------------------|----------------------------------------------------------------------------------------------------|
| Main Stream  Video Compression  H.265  H.264  Resolution  1920x1080  1280x720                                                                                                    | Video Compression:<br>H.265<br>H.264          | Radio buttons to select the desired compression.                                                                                                    |
| 960x540  Enable SNAPstream+™  Variable Bitrate  Maximum Bitrate  (64-8000 kbps): 5000  H.264 Quality (110): 3                                                                       | Resolution                                    | Radio buttons to select the desired resolution. Options vary based on the sensor resolution being used.                                                                                                    |
| *10 - lowest quality, 1 - highest quality  Frames Per Seconds: 30 (0~30)  GOP Length: 15 (1~120)  Apply  * 'Apply' will apply changes for all three streams settings to the camera. | Enable SNAPstream+™                           | Enables the SNAPstream+ feature on camera. This feature utilizes both Smart GOP and Smart ROI to reduce bitrate without impacting the image quality.  Smart GOP sets GOP to automatically increase when no moving objects are detected.  Smart ROI will increase the bitrate of moving objects and make them clearer. |
|                                                                                                    | Variable Bitrate                              | Maintains the Quality setting configured. There may be variation in the bit rate output from the camera using this mode.                                                                                                    |
|                                                                                                    | Maximum Bitrate                               | Maintains variable bit rate control and maintains the bitrate under the rate limit you set to. It can be set from 64 kbps to 8000 kbps.                                                                                                    |

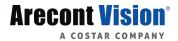

| Sub Stream  Video Compression  H.265  H.264  Resolution  1920x1080  1280x720  960x540  640x480  640x360  320x240                                                                                                    | H.264 Quality                  | H.264 image quality setting for variable bit rate control. Setting a lower value results in higher image quality, higher value results in lower image quality.                                                                                                    |
|----------------------------------------------------------------------------------------------------|--------------------------------|----------------------------------------------------------------------------------------------------|
| Enable SNAPstream+™  Variable Bitrate (64-8000 kbps): 2850  H.264 Quality (110): 7  * 10 - lowest quality, 1 - highest quality  Frames Per Seconds: 10 (0~30)  * If both Nain Steam and Sub Stream set to 1080P, the Third Stream will be terminated, and the FPs of Sub Stream can be set up to 20fps.  GOP Length: 30 (1~120) | Frames Per Seconds             | Frame rate adjustment for the camera video stream.  Note: For 5MP models, FPS will be up to 50% of specified FPS if WDR is enabled.  Note: For 5MP models, if both main and sub stream set to full resolution, the maximum FPS of the main stream is up to 15 FPS. |
| Apply  " "Apply" will apply changes for all three streams settings to the camera.                                                                                                    | GOP Length                     | Specifies how many frames between two consecutive I-Frames.                                                                                                    |
| Third Stream Video Compression MPJEG Resolution 640x360                                                                                                    | Video Compression: MPJEG       | The third stream is designed for the live view on web interface, and the only option of Video Compression is MPJEG.                                                                                                    |
| Frames Per Seconds: 30 (0~30 )  Quality  Low  Mid  High                                                                                                    | Resolution                     | The third stream is designed for the live view on web interface, and the only option of Resolution is VGA.                                                                                                    |
| Apply  * "Apply" will apply changes for all three streams settings to the camera.                                                                                                    | Frames Per Seconds             | Frame rate adjustment for the camera video stream.                                                                                                    |
|                                                                                                    | Quality:<br>Low<br>Mid<br>High | Adjusts the compression level for JPEG images                                                                                                    |

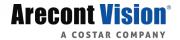

#### Network

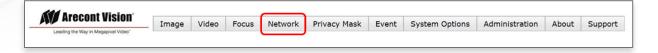

| Menu                                                                                                    |                                                                                                    | Feature                                                                                                    | Description                                                                                                    |
|----------------------------------------------------------------------------------------------------|----------------------------------------------------------------------------------------------------|----------------------------------------------------------------------------------------------------|----------------------------------------------------------------------------------------------------|
| IP Assignment  IP Address: Subnet Mask: Default Gateway: Port HTTP: Second HTTP Port: HTTPS:               | 192.168.1.168<br>255.255.255.0<br>192.168.1.254<br>80<br>(80,1024~65535)<br>8080<br>(8080,1024~65535)<br>443<br>(443,1024~65535) | IP Assignment: DHCP IP Address Subnet Mask Default Gateway                                                                                                    | DHCP: If checked, the camera will attempt to obtain its IP address from the DHCP server available on the network.  IP Address: Sets the current IP address of the camera.  Subnet Mask: Once set, the camera will use these mask bits to determine if a destination is from a different network  Default Gateway: Once set, the camera will use send traffic to the specified gateway if the destination is on a different network |
| Primary DNS: 192.168.1.1 Secondary DNS: 192.168.1.2                                                        | Port: HTTP Second HTTP Port HTTPs                                                                                                | HTTP: The port default is 80. It is used to access the camera via the web browser.  Second HTTP port: Sets an alternative HTTP port. This port can be useful when the standard HTTP port (80) is not appropriate for this camera.  HTTPs: The port default is 443. It can be used when you use HTTPs. |                                                                                                    |
|                                                                                                    |                                                                                                    | Port: Primary DNS Secondary DNS                                                                                                    | Configures the Primary and Secondary DNS.                                                                                                    |
| IPv6 Settings Enable IPv6 Link-Local: IPv6 Address: Address Prefix: Default Route: Router Advertiseme DNS: | 64 (0~127)                                                                                                    | IPv6 Settings: Enable IPv6 IPv6 Address Address Prefix Default Route Router Advertisement DNS                                                                                                    | Enable IPv6: Enables IPv6 function.  Manually configures IPv6 address, Address prefix, Default route, and DNS server address.  Router Advertisement: Enables Router Advertisement                                                                                                    |

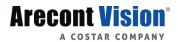

| QoS                                                                                                    | Enable QoS                      | Enables quality of service.                                                                               |
|----------------------------------------------------------------------------------------------------|---------------------------------|----------------------------------------------------------------------------------------------------|
| Enable QoS  Video QoS (0-63): 34  Management DSCP (0-63): 0                                                                               | Video QoS                       | Sets DSCP value for video traffic.                                                                        |
|                                                                                                    | Management DSCP                 | Sets DSCP value for non-video traffic.                                                                    |
| UPnP  ☑Enable UPnP                                                                                                    | Enable UPnP                     | Enables Universal Plug and Play function.                                                                 |
| RTSP Port: 554 (554, 1025~65535)                                                                                                    | Port                            | Configures the port number for stream 1 to stream 3. The range is 554/1025~65535.                         |
| Enable RTSP Unicast Stream1 Enable RTSP Stream1 Metadata Path1: stream1 Link for external media players: irisp/fio.10.120.18.5544stream1  | Enable RTSP Unicast<br>Stream   | Enables RTSP Unicast for stream 1 (Main stream), stream 2 (Sub Stream), and stream 3 (Third Stream)       |
| Enable RTSP Unicast Stream2  Enable RTSP Stream2 Metadata  Path2: stream2  Link for external media players: insp/fi0.10.120.18.554stream2 | Enable RTSP Stream metadata     | Enables RTSP stream metadata for stream 1(Main stream), stream 2(Sub Stream), and stream 3(Third Stream)  |
| © Enable RTSP Unicast Stream3  ■ Enable RTSP Stream3 Metadata                                                                             | Path                            | Configures the pathname for each stream.                                                                  |
| Path3 : stream3 Link for external media players : rsp://10.10.120.18:554/stream3                                                          | Link for external media players | Copies the link from here for external media players                                                      |
| Multicast  Multicast Stream1  Enable RTSP Multicast Stream  Always Multicast                                                              | Enable RTSP Multicast<br>Stream | Enables RTSP Multicast stream for stream 1(Main stream), stream 2(Sub Stream), and stream 3(Third Stream) |
| Video IP: 225.24.164.112  Video Port: 5000 (1025~65535)  Audio IP: 226.24.164.112                                                         | Always Multicast                | Enables the video streams to start multicast steaming without using RTCP                                  |
| Audio Port: 5002 (1025~65535)  Meta IP: 227.24.164.112  Meta Port: 5004 (1025~65535)  Path: stream1m                                      | Video IP Video Port             | Configures the multicast address and the port number to stream video.                                     |

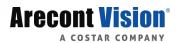

|                                                              | Audio IP Audio Port  Meta IP  Meta Port | Configures the multicast address and the port number to stream audio.  *This function is supported depends on models.  Configures the multicast address and the port number to the HTML meta. |
|--------------------------------------------------------------|-----------------------------------------|----------------------------------------------------------------------------------------------------|
|                                                              | Path                                    | Configures the URL address of the video stream.                                                                                                    |
|                                                              | TTL                                     | Configures the time-to-live threshold of the multicast datagram before it is discarded by the router.                                                                                         |
| DDNS                                                         | Enable DDNS                             | Enables DDNS service                                                                                                    |
| Enable DDNS  Host Name :  DDNS Server : DynDNS   User Name : | Host Name                               | Specifies the Host name registered with the DDNS server                                                                                                    |
| Password : Password Confirmation :                           | DDNS Sever                              | Selects one of the pubic DDNS severs from the dropdown menu. Options are DynDNS, NO-IP, and Twi-DNS.                                                                                          |
|                                                              | User Name                               | Specifies the user name of the DDNS account.                                                                                                    |
|                                                              | Password                                | Specifies the password of the DDNS account.                                                                                                    |
|                                                              | Password Confirmation                   | Confirms the password of the DDNS account.                                                                                                    |
| SNMP                                                         | No SNMP Sever                           | Disables SNMP function                                                                                                    |
| No SNMP Server     SNMP V2c     Community String: public     | SNMP v2c                                | Enables SNMP version 2 support                                                                                                    |

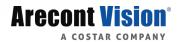

| Trap Configuration  Address: 192.168.1.200  Community String: public  SNMP V3  SNMP User: initial  Authentication: Password: None  Privacy: None  Password: | Community String                                          | Specifies the name of the community to access to SNMP information.                                                                                   |
|----------------------------------------------------------------------------------------------------|-----------------------------------------------------------|----------------------------------------------------------------------------------------------------|
|                                                                                                    | Trap Configuration:  Address Community String             | Specifies the destination IP address to send SNMP trap messages.                                                                                     |
| Address: 192.168.1.200  Download MIB                                                                                                    | SNMP v3                                                   | Enables SNMP version 3 support.                                                                                                    |
|                                                                                                    | SNMP User                                                 | Specifies the user name of the SNMP v3.                                                                                                    |
|                                                                                                    | Authentication Password                                   | Selects one of the Authentication modes from the dropdown menu. Options are None, MD5, and SHA.  Specifies the Password for the Authentication.      |
|                                                                                                    | Privacy Password                                          | Selects one of the encryption methods for SNMP v3 from the dropdown menu. Options are DES and AES.  Specifies the Password for the encryption.       |
|                                                                                                    | Trap Configuration: Address                               | Specifies the destination IP address to send SNMP trap messages.                                                                                     |
|                                                                                                    | Download MIB                                              | Clicks to download MIB file for SNMP.                                                                                                    |
| SSL                                                                                                    | Mode:                                                     | Disable: Support for HTTP only.                                                                                                    |
| Mode : ① Disable ② Optional  Certificate : No certificate has been installed.  Action : Install New Certificate                                             | Disable<br>Optional                                       | Optional: Support for HTTP and HTTPs both.                                                                                                    |
|                                                                                                    | Certificate                                               | Shows the current status of the Certificate                                                                                                    |
| CA Certificate :  Browse Upload  Client Certificate :  Browse Upload                                                                                        | Install New Certificate CA Certificate Client Certificate | <ol> <li>Locate CA Certificate and Client Certificate and click Upload.</li> <li>Click Install New Certificate to upload the Certificate.</li> </ol> |

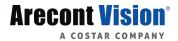

| FTP  Enable  User name: adminftp                 | Enable              | Enables FTP access to the camera.  Note: This function is only available when a SD card is installed. You can access files in the SD card via FTP.                                              |
|--------------------------------------------------|---------------------|----------------------------------------------------------------------------------------------------|
| Password:  Confirm:  Max. Connection (1~10):  10 | Password<br>Confirm | Specifies and confirms the password to access the FTP.                                                                                                    |
|                                                  | Max. Connection     | Specifies the maximum number of FTP connections to the IP camera.                                                                                                    |
| 802.1x  Protocol: NONE   Enable:                 | Protocol            | The default is <b>None</b> to disable 802.1 x functions. You can select one of the protocol options from the dropdown menu. The supported protocols are EAP-MD5, EAP-TLS, EAP-TTLS or EAP-PEAP. |
| Apply                                            |                     | After the protocol has been selected, manually configures the username, password and other required information.                                                                                |

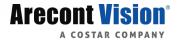

#### Privacy Mask

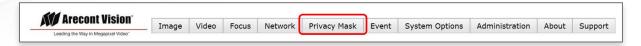

| Menu                                                                                         | Feature             | Description                                                                    |
|----------------------------------------------------------------------------------------------|---------------------|--------------------------------------------------------------------------------|
| Privacy Mask                                                                                 | Enable Privacy Mask | Creates a privacy mask on the image so the selected areas will not be visible. |
| Enable Privacy Mask  * Left click and drag to set mask  * Right click and drag to erase mask |                     |                                                                                |

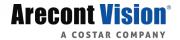

#### **Event**

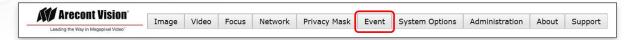

| Menu                                                                                                    | Feature                | Description                                                                                                    |
|----------------------------------------------------------------------------------------------------|------------------------|----------------------------------------------------------------------------------------------------|
| Motion Detection *                                                                                                    | Enable                 | Turns on and off on-camera motion detection                                                                                                    |
| ☑ Enable Extended  Zone Size: 8                                                                                                    | Extend                 | Enables the extended motion detection and motion detection zones increase from default 64 to 1024 for enhanced motion detection sensitivity.                                                                                                    |
| 2 8 15                                                                                                    | Zone Size              | Adjusts the size of motion detection zones.                                                                                                    |
| Detail: 2  Level Threshold: 15  Level Threshold: 15  2 16 31  Motion Sensitivity, %: 30  * Left click and move to select window to set mask.  * Right click and move to select window to reset mask. | Detail                 | Sets the size of each zone displayed by the motion detection grid contains sub zones the number of which is set by the zone size setting up to 32x32 (pixels). This setting configures the sensitivity of the motion detection to the size of objects in the image moving through the zone. Higher values will trigger motion only for larger objects moving through the zone, lower values will cause detection of smaller objects in the zone (increasing sensitivity to smaller size objects moving through the image). |
|                                                                                                    | Level Threshold        | Sets the sensitivity to brightness changes between dark and light objects within each grid zone. As an example "Detail" will set the size of the object detected within the zone, "level" sets the duration that movement must be maintained to trigger motion detection. Lower settings can increase false motion alarms caused by image noise, higher settings will require more movement to trigger a motion event.                                                                                                    |
|                                                                                                    | Motion Sensitivity     | Sets the sensitivity to sudden overall brightness changes in the image.                                                                                                    |
| Alarm Handler  Enable Alarm Detection  Alarm Schedule  *This function is supported depends on models.                                                                                                | Enable Alarm Detection | Enables Alarm Detection (Alarm In) function.                                                                                                    |

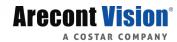

|                                                                                                    | Alarm Schedule             | Configures the alarm schedule by holding down the mouse button and clicking the time block to enable the schedule settings on the selected time. A light blue color on the time block indicates that the alarm schedule is enabled, while a light grey color indicates that the alarm schedule is disabled. |
|----------------------------------------------------------------------------------------------------|----------------------------|----------------------------------------------------------------------------------------------------|
|                                                                                                    |                            | Alternatively, you can manually enter numbers to configure the hours and minutes from start to end for all weekdays.                                                                                                    |
|                                                                                                    |                            | S: Click "S" to set up a 24-hour schedule for a particular day.                                                                                                    |
|                                                                                                    |                            | D: Click "D" to clear the previous schedule for a particular day.                                                                                                    |
| Digital I/O  Trigger Alarm Detection                                                                                                    | Trigger Alarm Detection    | When a signal is detected from Alarm in, the Alarm out will be triggered.                                                                                                    |
| Trigger Motion Detection Trigger Tamper Detection                                                                                                    | Trigger Motion Detection   | When a motion detection event is detected, the Alarm out will be triggered.                                                                                                    |
| Type N.O. ✓  Off Time 0 (0~30s)                                                                                                    | Trigger Tamper Detection   | When a tamper detection event is detected, the Alarm out will be triggered.                                                                                                    |
| *This function is supported depends on models.                                                                                                    | Туре                       | Selects the type: N.O (Normal Open) or N.C (Normal Close)                                                                                                    |
|                                                                                                    | Off Time                   | Specifies the alarm duration                                                                                                    |
| Tamper Detection                                                                                                    | Enable Tampering Detection | Enables Tampering Detection function.                                                                                                    |
| Tampering Schedule  Sensitivity Medium    Medium    Medium   Medium   Mediu | Tampering Schedule         | Configures the alarm schedule by holding down the mouse button and clicking the time block to enable the schedule settings on the selected time. A light blue color on the time block indicates that the alarm schedule is enabled, while a light grey color indicates that the alarm schedule is disabled. |
|                                                                                                    |                            | Alternatively, you can manually enter numbers to configure the hours and minutes from start to end for all weekdays.                                                                                                    |
|                                                                                                    |                            | S: Click "S" to set up a 24-hour schedule for a particular day.                                                                                                    |
|                                                                                                    |                            | D: Click "D" to clear the previous schedule for a particular day.                                                                                                    |

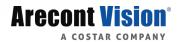

|                                                                                                    | Sensitivity                                                     | Configures the sensitivity level of Tampering Detection: High, Medium, and Low.                                                                                                    |
|----------------------------------------------------------------------------------------------------|-----------------------------------------------------------------|----------------------------------------------------------------------------------------------------|
| Remote Server  Host Address:  Port:  (21, 1025~65535)  Username:  Password:                                                                                      | Remote Server  Host Address Port Username Password              | Host Address: Specifies the host name or IP address of the FTP server.  Port: Specifies the port number of the FTP server.  Username: Specifies the login username of the FTP server.  Password: Specifies the login password of the FTP server.                                                                                                    |
| FTP Upload Handler  Enable Trigger Event  Trigger Alarm Detection  Trigger Motion Detection  Trigger Tampering Alarm  Trigger Scheduled                          | FTP Upload Handler Enable Trigger Event                         | Enables and selects a desired trigger source. The options are Trigger Alarm Detection*, Trigger Motion Detection, Trigger Tampering Alarm, and Trigger Scheduled.  *This function is supported depends on models.                                                                                                    |
| SMTP Notification   SMTP Notification Handler  From:  Trigger Alarm Detection  Trigger Motion Detection  Trigger Tampering Alarm                                 | SMTP Notification Handler                                       | From: Specifies the email address of the sender Selects a desired trigger source. The options are Trigger Alarm Detection, Trigger Motion Detection, and Trigger Tampering Alarm.                                                                                                    |
| SMTP Server  Host Address:  Port:  25 (1~65535)  Username:  Password:  Authentication: NO_AUTH   Recipient List  Enable No Email Alarm Motion Tampering  1 2 3 3 | SMTP Server  Host Address Port Username Password Authentication | Host Address: Specifies the host name or IP address of the SMTP server.  Port: Specifies the port number of the SMTP server.  Username: Specifies the login username of the SMTP server.  Password: Specifies the login password of the SMTP server.  Authentication: Specifies the authentication mode of the SMTP sever. The options are NO_AUTH,  SMTP_PLAIN, LOGIN and TLS_TLS. |
| 4 5 5 6 6 7 7 7 7 7 7 7 7 7 7 7 7 7 7 7 7                                                                                                    | Recipient List                                                  | Specifies the email address to send the email when selected events are triggered by Alarm, Motion, or Tamper. A maximum of 10 email addresses can be configured.                                                                                                    |

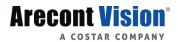

| Network Storage  Login Certificate Username: Password:                                                 | Login Certificate                                                                                               | Specifies the login Username and Password for the network storage sever.                                                                                                    |
|----------------------------------------------------------------------------------------------------|----------------------------------------------------------------------------------------------------|----------------------------------------------------------------------------------------------------|
| Recipient Setup  Network Storage                                                                       | Recipient Setup Network Storage Status Network Address Folder Name Record Type Mount and Remove Network Storage | Network Storage Status: Displays the current status of the connection with the network storage server. (not_mounted or ok)  Network Address: Specifies the IP address of the network storage server.  Folder Name: Specifies the folder name on the network storage server.  Recoding Type: Specifies the desired action when an event is triggered. The options are Snapshot and Video.  Mount: Sets up a network connection with the network storage server. All the video recordings or snapshots from event triggers will be uploaded to the network storage server. After the setting is complete, the Network Storage Status field will display "ok".  Remove: Deletes the previous setting. After the setting is removed, the Network Storage Status field will display "not_mounted". |
|                                                                                                    | Network Storage Handler                                                                                         | Enables and selects a desired trigger source. The options are Trigger Alarm Detection*, Trigger Motion Detection, Trigger Tampering Alarm, and Trigger Scheduled.  *This function is supported depends on models.                                                                                                    |
| SD Card  Enable Trigger Alarm Detection Trigger Motion Detection Trigger Tampering Alarm Manual Record | Enable                                                                                                    | Enables and selects a desired trigger source. The options are Trigger Alarm Detection*, Trigger Motion Detection, Trigger Tampering Alarm, and Manual Record.  *This function is supported depends on models.                                                                                                    |

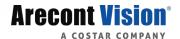

SD Card Information

Available Storage 0 MBytes

Format SD Card

Usage 0% ( 0 / 0 MBytes)

Status not\_mounted

Overwrite when storage full

Record Type Video V

SD Card Information

Available Storage: Displays the available storage of the SD card if it is installed.

Format SD Card: Erases all the data stored on the SD

Available Storage

Format SD Card

Usage

Status

Overwrite when storage full

Record Type

Usage: Displays the total storage that has been used

now.

Status: Displays the status whether the SD card is installed or not. (not\_mounted or ok)

Overwrite when storage full: Enables overwriting the SD card if the storage is full.

Recoding Type: Specifies the desired action to record a stream. The options are Snapshot and Video.

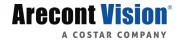

#### System Options

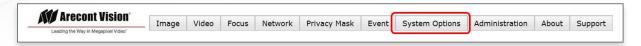

| Menu                                                                                                    | Feature                                                                                                    | Description                                                                                                    |
|----------------------------------------------------------------------------------------------------|----------------------------------------------------------------------------------------------------|----------------------------------------------------------------------------------------------------|
| System Options                                                                                                    | Firmware Upgrade                                                                                                    | Clicks Browse to choose the firmware upgrade file, and then clicks Upgrade.                                                                                                    |
| Firmware Upgrade  Please select a file to update:  File Name: Browse  Upgrade                                                                                                    | Download Log                                                                                                    | Records all the status information of the camera in list format. Downloads the log file to the computer as a text file.                                                                                                    |
| Download Log  Download                                                                                                    |                                                                                                    | Note: The log file is protected by a password. Please contact with Arecont Vision technical support team.                                                                                                    |
| Reboot & Restore Settings  Reboot the Camera  Restore to Factory Default Settings Except Network Settings  Restore to Factory Default Settings                                                                                                    | Reboot & Restore Settings Reboot the Camera Restore Factory Default Settings Except Network Settings Restore to Factory Default Settings | Restore Factory Default Settings Except Network Settings: Restores all settings to factory default except the network settings. Restore to Factory Default Settings: Restores all settings to factory default.                                                                                                    |
| Date/Time  Get Time from:  NTP Server  Computer System  Time Zone: America ✓ Los_Angeles ✓  NTP Server: time.nist.gov  Apply NTP Server Configuration  Update Time from the Computer  * Select NTP Server option to syncronize time with the NTP server and enter server configuration.  * Select Computer System option to syncronize time with the computer system option to syncronize time with the computer system option to syncronize time with the computer system via camera web page.  * Set up appropriate gateway before configuring the NTP server. | Get Time from  NTP Server  Computer System                                                                                               | NTP Server: Synchronizes the date/time information with defined NTP server. After setting up the desired Time zone and NTP Server, clicks Apply NTP Server Configuration.  Note: Please make sure set up appropriate gateway before configuring the NTP server.  Computer System: Synchronizes the date/time information with current computer's date/time. Once this option selected, clicks Update Time from the computer. |
|                                                                                                    | Time Zone                                                                                                    | Specifies the country/ city of the time zone from the drop down menu.                                                                                                    |
|                                                                                                    | NTP Server                                                                                                    | Specifies the desired NTP server                                                                                                    |

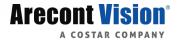

#### Administration

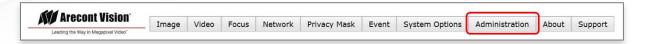

| Menu                                                                                                    | Feature                                                       | Description                                                                                                    |
|----------------------------------------------------------------------------------------------------|---------------------------------------------------------------|----------------------------------------------------------------------------------------------------|
| Administration                                                                                                    | Access Control                                                | Passwords can be up to 16 letters, digits and symbols, excluding following symbols for passwords without encoding # $\%$ & ' " < > /[] {}_() = . + ,                                                                                                    |
| Access Control  (Passwords can be up to 16 letters, digits and symbols, excluding following symbols for passwords without encoding # % & ' * < > / { } { } _ ( ) = .  + , )  Administrator  Username: admin  Admin Password: | Administrator Username Admin Password Confirmation Set/ Erase | Username: The username of Administrator is admin and cannot be changed.  Admin: full access to all camera settings and live video.  Admin Password: Specifies the password for the administrator.                                                                                                    |
| Confirmation :  Set Erase                                                                                                    |                                                               | Confirmation: Re-enters the password for the password validation.                                                                                                    |
| Viewer Management User List:                                                                                                    |                                                               | Set/ Erase: Saves or removes the password.                                                                                                    |
| New User Delete User  User Information  User Name:  Viewer Password:  Confirmation:  Access Level:  Set  Erase                                                                                                    |                                                               | Note: If admin password was set but has been lost, it can be erased by AV IP Utility using the key file. Please contact Arecont Vision technical support to obtain the key file required to perform this function. Or, if the camera has a reset button, you can also reset to Factory default for removing the password. |

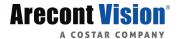

Viewer Management

User List
User Name
Viewer Password
Confirmation
Access Level
Set/ Erase

User List: Displays current user accounts created on the camera. Clicks New User/ Delete User to create or remove a user account.

User Name: Specifies the user name. It must be at least five and up to sixteen characters.

Viewer Password: Specifies the password for the viewer.

**Confirmation:** Re-enters the password for the password validation.

Access Level: Defines the authorization level for the user: Admin or Viewer.

Set/ Erase: Save or removes the password.

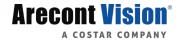

#### About

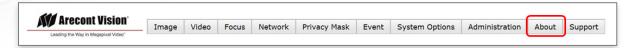

| Menu                                                                                                    | Feature | Description                                                                                   |
|----------------------------------------------------------------------------------------------------|---------|-----------------------------------------------------------------------------------------------|
| About  Model Name: AV02CMB-100  Firmware: 35100.25  Serial Number: 180301081  MAC Address: 00-1a-07-18-a9-f1 | About   | Displays the information of the camera: Model Name, Firmware, Serial Number, and MAC Address. |

#### Support

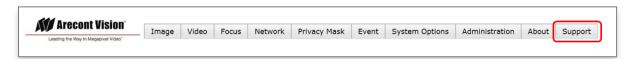

| Menu                                                                                                    | Feature | Description                                                                                        |
|----------------------------------------------------------------------------------------------------|---------|----------------------------------------------------------------------------------------------------|
| • Resources • Online Support Request • Firmware Downloads • Software Downloads • Technical Updates • Product Selector • Downloads | Support | Provides several useful hyperlinks for users who would like to get more information of the camera. |

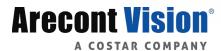

© 2018 Arecont Vision

All rights reserved. No part of this publication may be reproduced by any means without written permission from Arecont Vision.

The information in this publication is believed to be accurate in all respects. However, Arecont Vision cannot assume responsibility for any consequences resulting from the use thereof.

The information contained herein is subject to change without notice. Revisions or new editions to this publication may be issued to incorporate such changes.

## 118mm

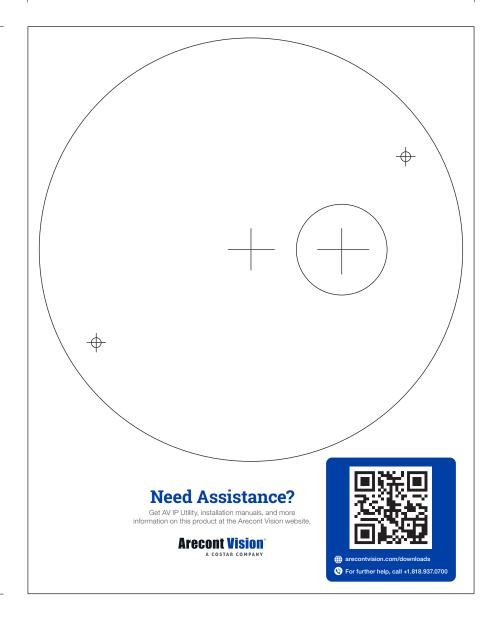

150mm